# USER MANUAL

**VERSION 1.0** 

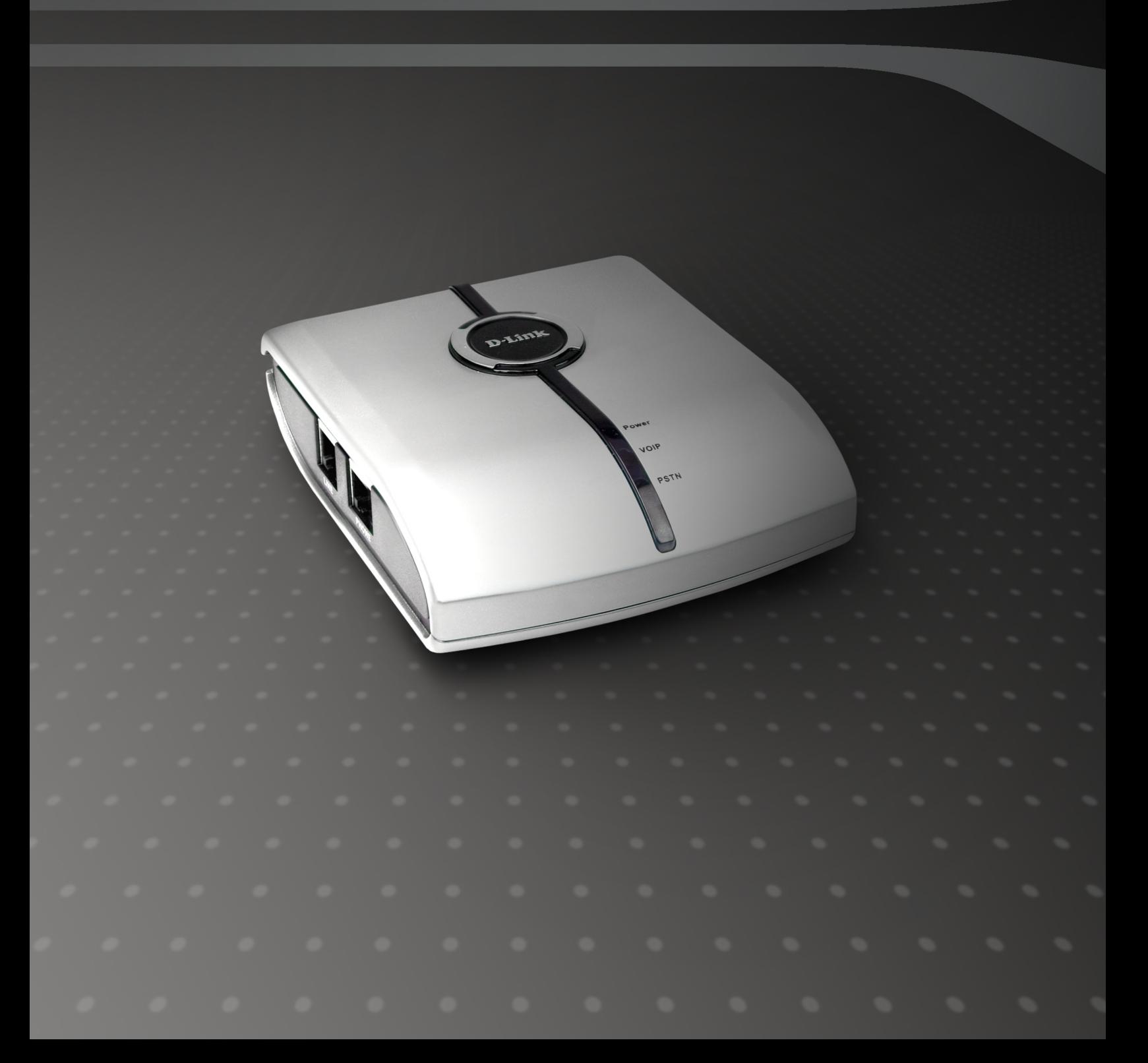

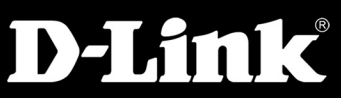

#### **BROADBAND**

## **Table of Contents**

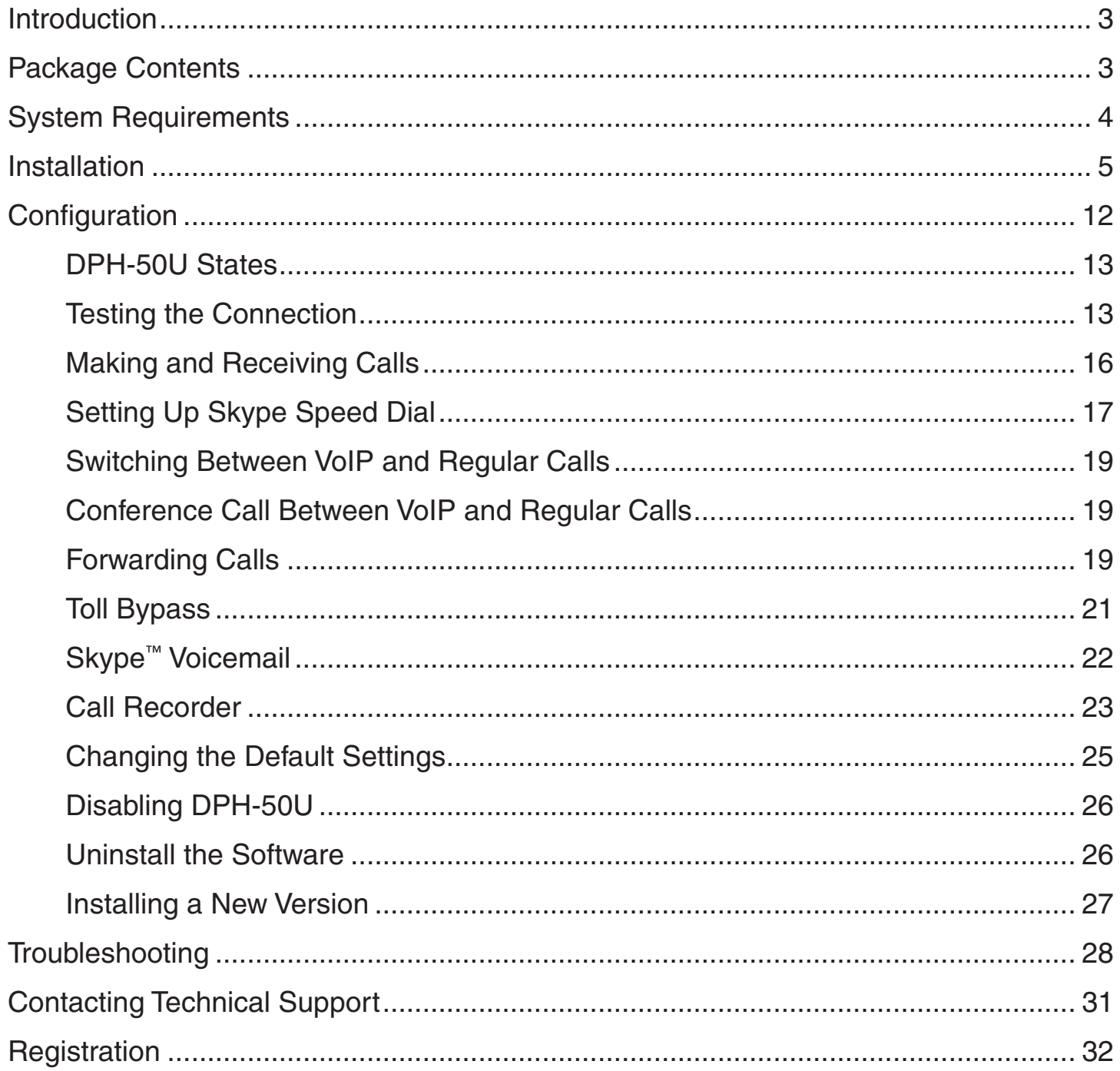

## **Introduction**

<span id="page-2-0"></span>The DPH-50U Skype™ USB Phone Adapter is an exciting new device that let you make and receive Skype<sup>™</sup> calls using your standard telephone handset.

After you complete the simple installation you will be able to do the following:

- Continue to make and receive regular calls as you normally do
- Make and receive Skype™ calls using your standard telephone
- Forward Skype™ calls to your mobile phone
- Make Skype™ calls from your mobile phone even when you are away from your computer
- Switch between a Skype™ call and a regular phone call

Please view the readme.txt that is installed with the DPH-50U driver. It lists any known issues that may exist.

## **Package Contents**

The DPH-50U package includes the following (note that your particular hardware and cables may look slightly different than shown below).

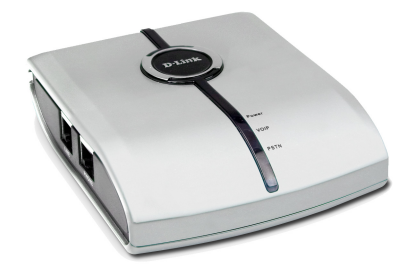

D-Link DPH-50U Skype™ USB Phone Adapter

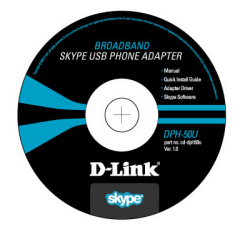

CD-ROM

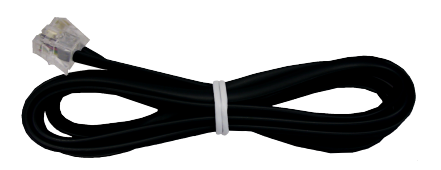

RJ-11 Phone Cable **New York Cable USB Cable** 

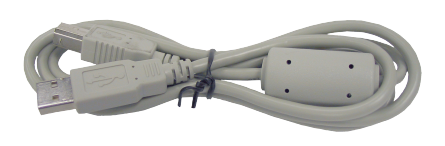

## **System Requirements**

<span id="page-3-0"></span>In order to install the DPH-50U Skype™ USB Phone Adapter you will need the following:

- DPH-50U Skype™ USB Phone Adapter
- USB cable
- RJ11 cable
- Telephone (regular telephone, cordless phone or DECT phone)
- Telephone service (for conf call, 3 way calling and forwarding features)
- Broadband internet service is recommended
- PC with the following minimum specifications:
	- 400MHz processor or higher
	- Windows 2000 or XP
	- Available USB port (1.0, 1.1 or 2.0)
	- Skype<sup>™</sup> version 1.1.079 or higher must be installed\*
	- 128MB RAM
	- 8MB available hard disk space
	- CD-ROM drive to install DPH-50U software from the supplied CD

**Note:** The DPH-50U Skype USB Phone Adapter must be connected directly to the PC USB port or to a powered USB hub.

\* You can download the latest version of Skype™ at http://www.skype.com.

## **Installation**

#### <span id="page-4-0"></span>**DO NOT CONNECT THE DPH-50U USB ADAPTER TO YOUR COMPUTER UNTIL INSTRUCTED TO DO SO BY THE DPH-50U INSTALLATION WIZARD**

The following instructions will guide you to through the process of installing the DPH-50U Skype™ USB Phone Adapter.

The installation procedure is to:

- 1. Install Skype<sup>™</sup>
- 2. Start the DPH-50U software installation
- 3. Plug in the DPH-50U WHEN INSTRUCTED TO DO SO
- 4. Verify the installation is OK
- 5. Connect a telephone handset to the DPH-50U
- 6. Connect the DPH-50U to the wall jack\*
- 7. Use your DPH-50U to make and receive Skype™ calls

\*Note that this is optional and only required for making/receiving PSTN phone calls.

If Skype™ is not already installed on your computer, insert CD and install Skype™ or visit http://www.skype.com to download the latest copy of Skype™ software. Please follow the instructions there to install Skype. Verify that Skype is working before installing the DPH-50U.

Insert the supplied CD-ROM into your PC CD-ROM drive. The installation should start automatically.

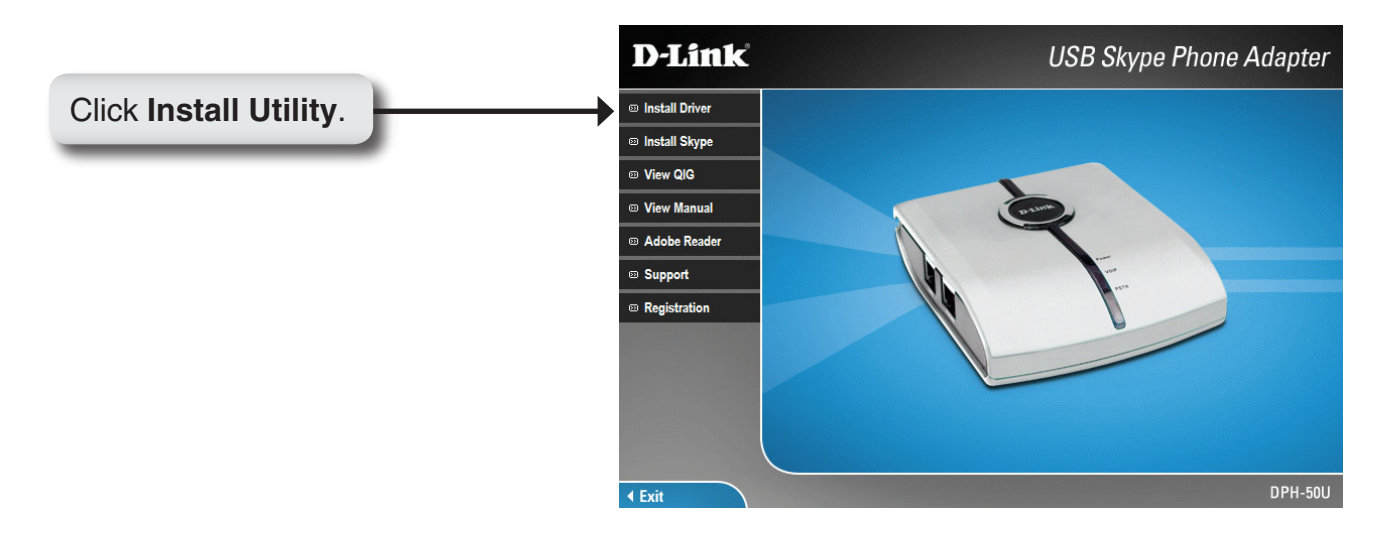

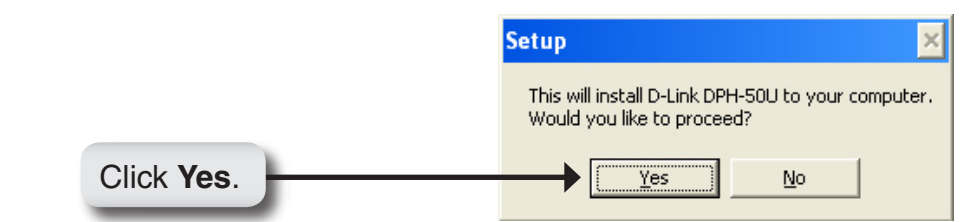

You will see the **End User License Agreement**. Check the "**I have read and agree…**" box.

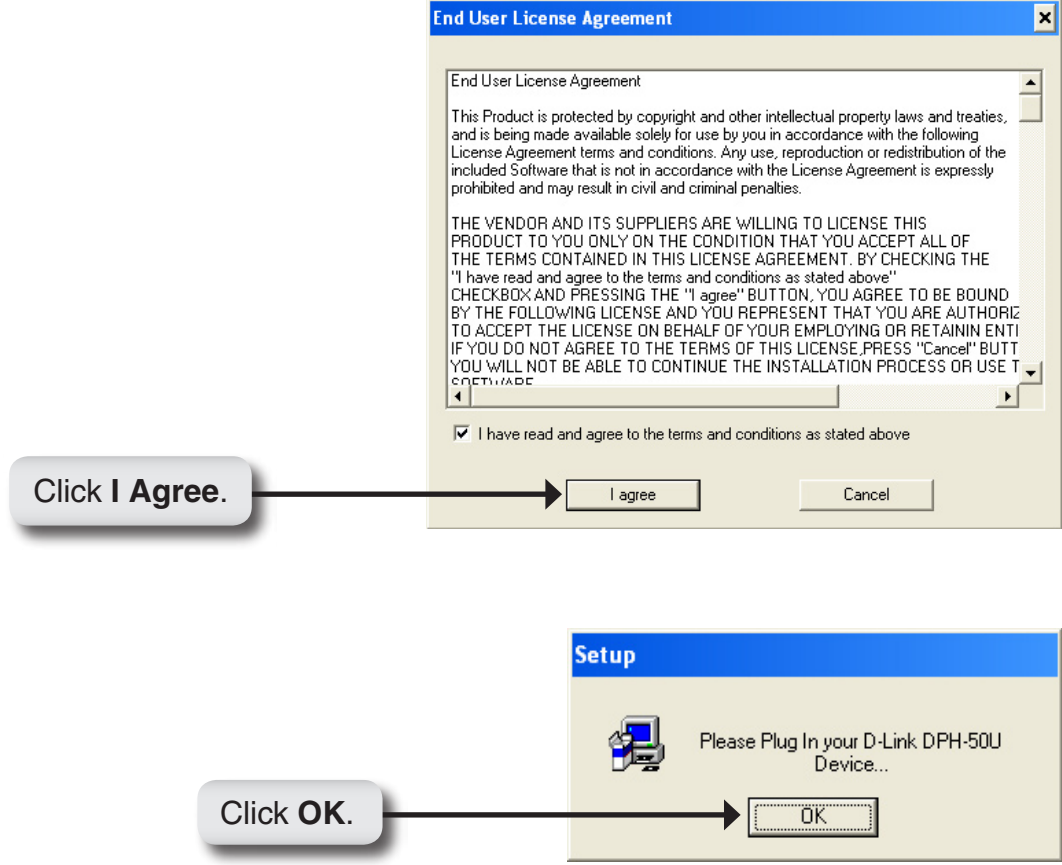

Connect the USB cable to the D-Link Skype™ USB Phone Adapter USB port as shown below:

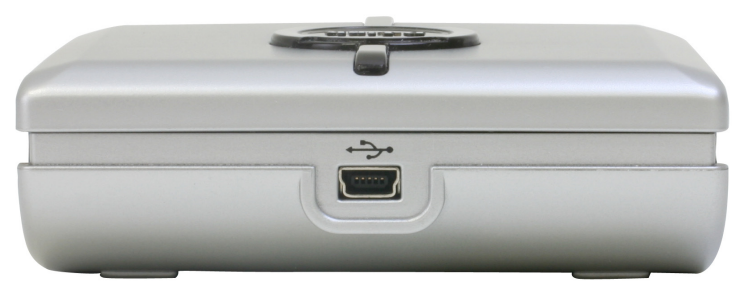

The other end of the USB cable must be connected to a USB port on your computer as shown below,

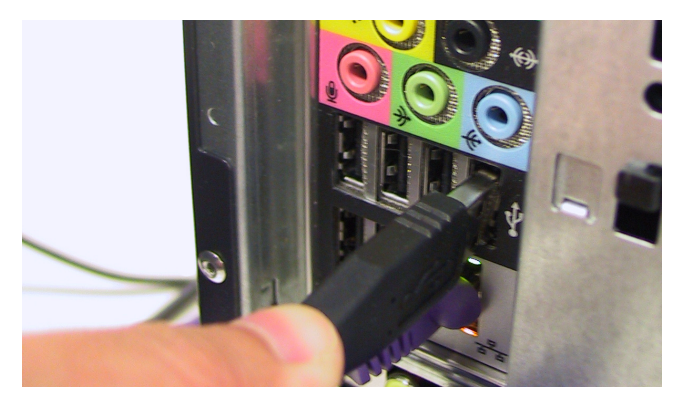

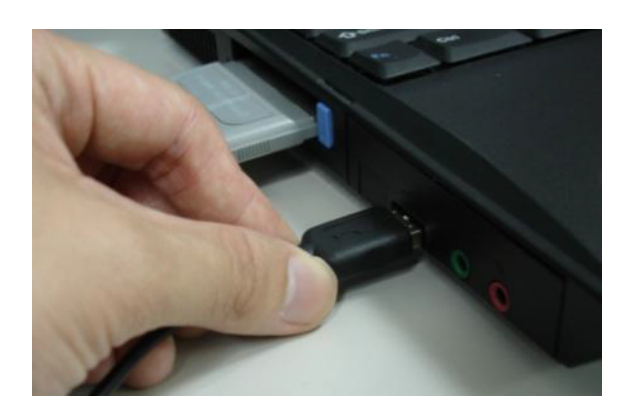

**Note:** The D-Link USB Phone Adapter MUST not be connected to a bus powered USB hub.

You will see the **New Hardware Found Wizard** window.

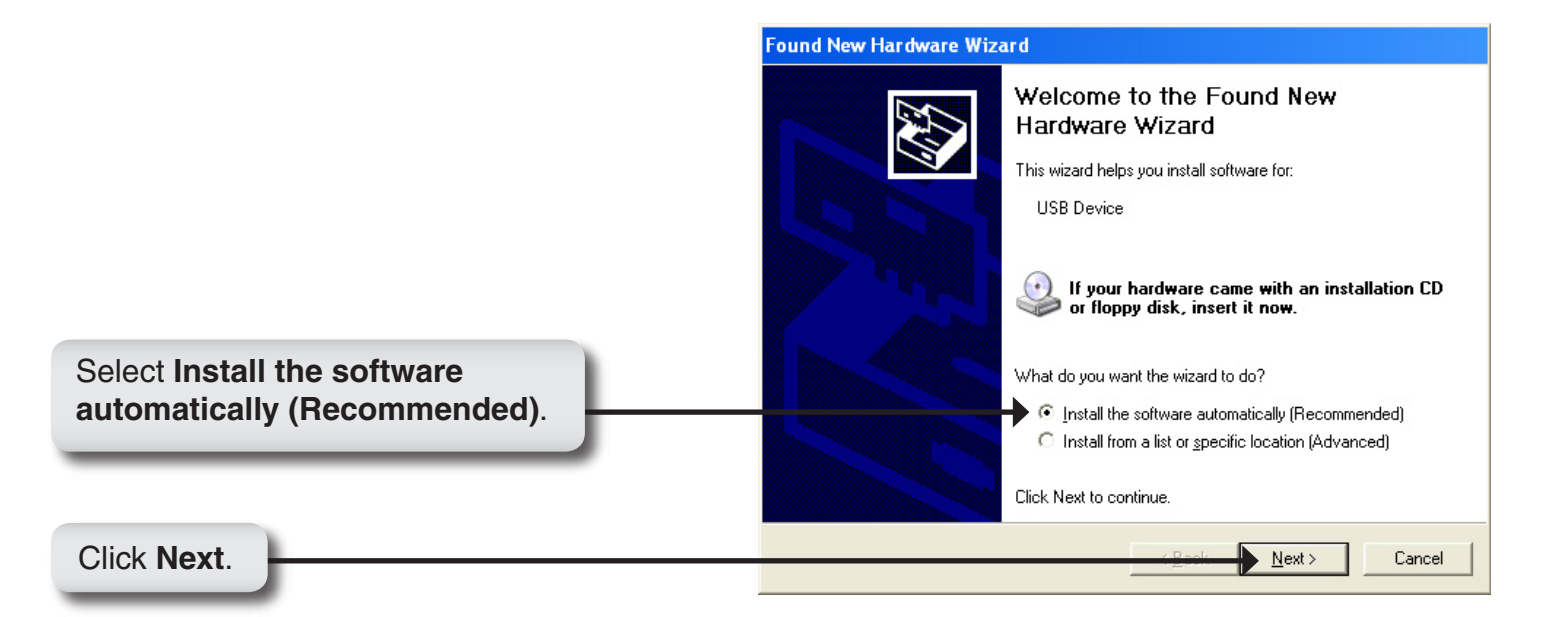

The installation will continue and you will see the following screen.

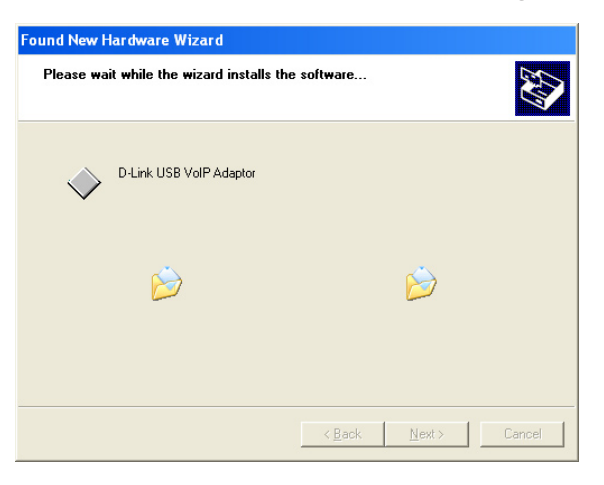

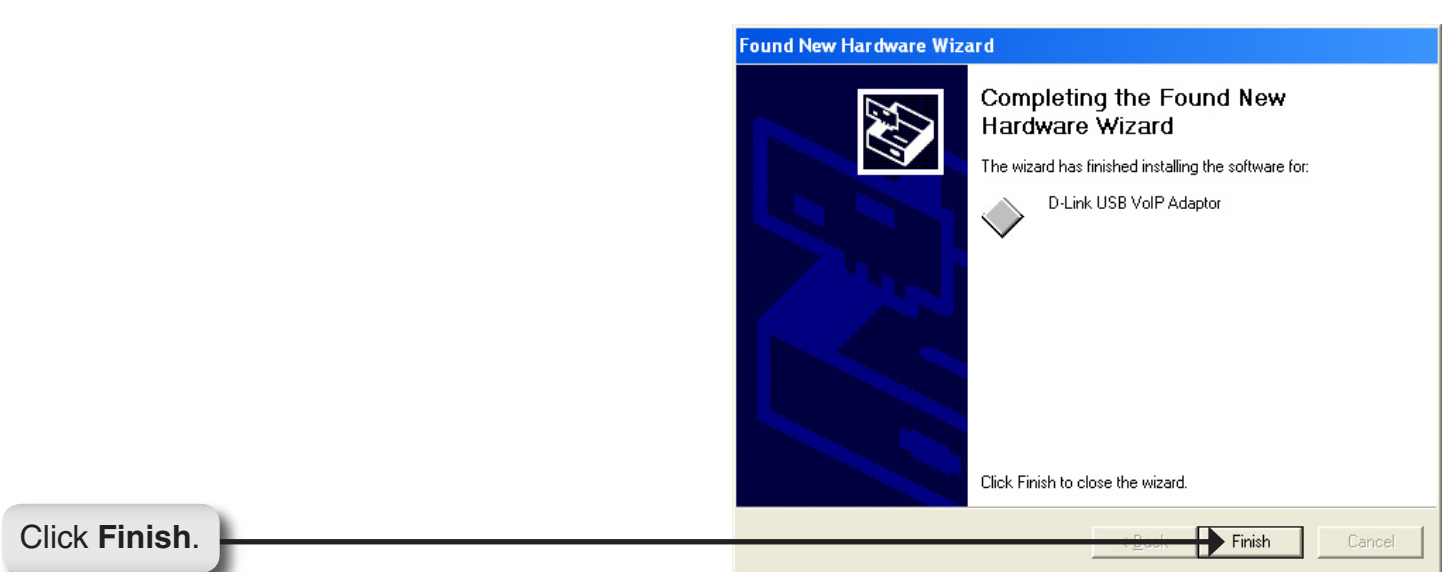

You will see the following **Found New Hardware Wizard** window.

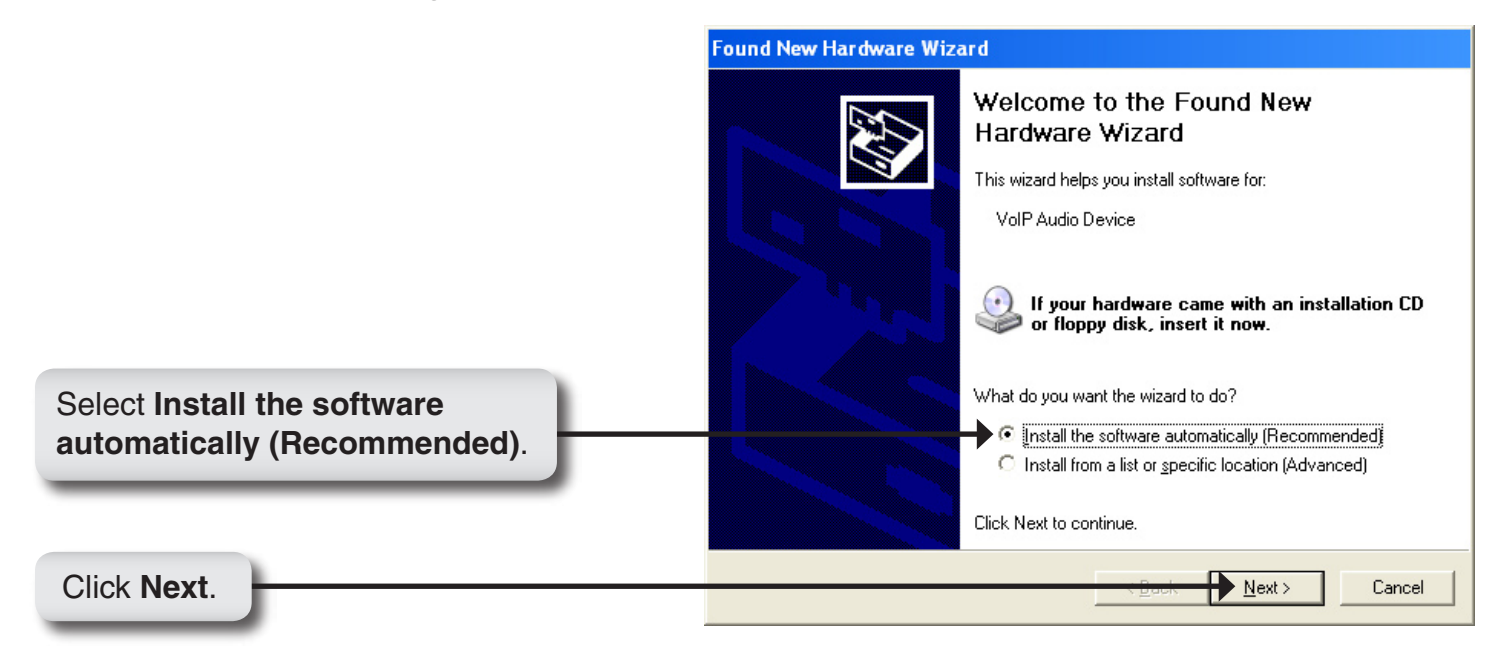

The installation will continue and you will see the following screen.

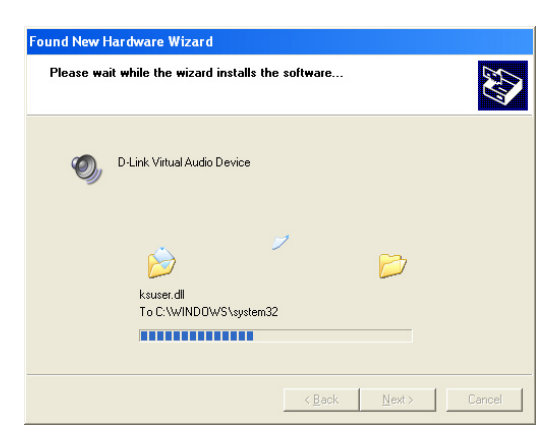

When you see the following screen, press the Continue Anyway button.

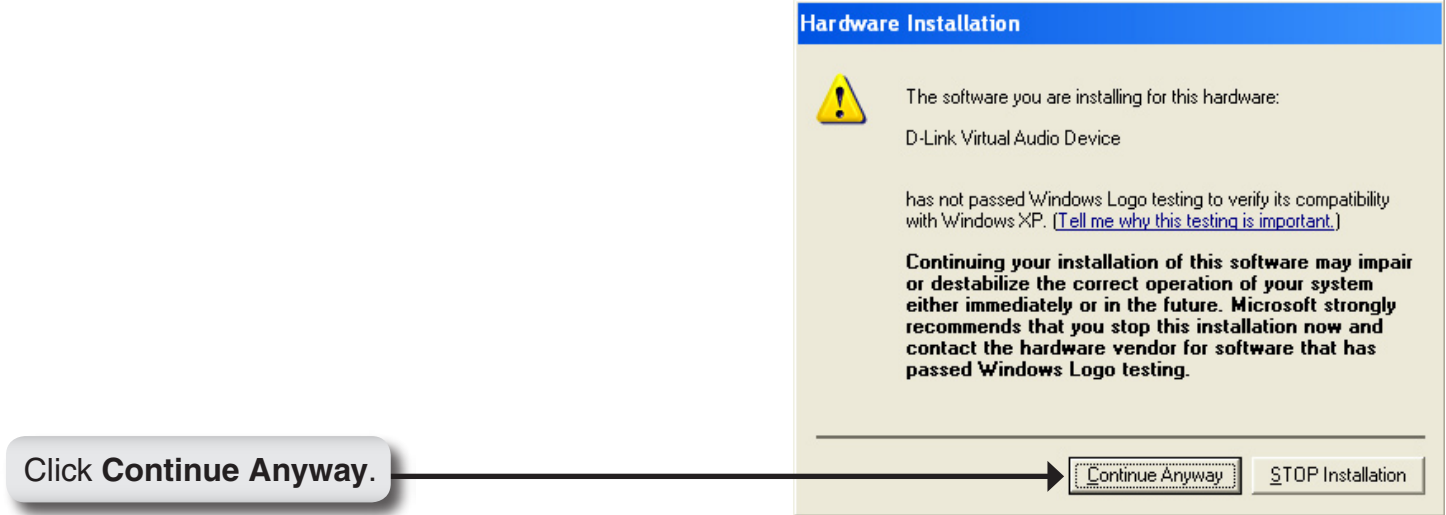

You may receive an **Another program wants to use Skype** message.

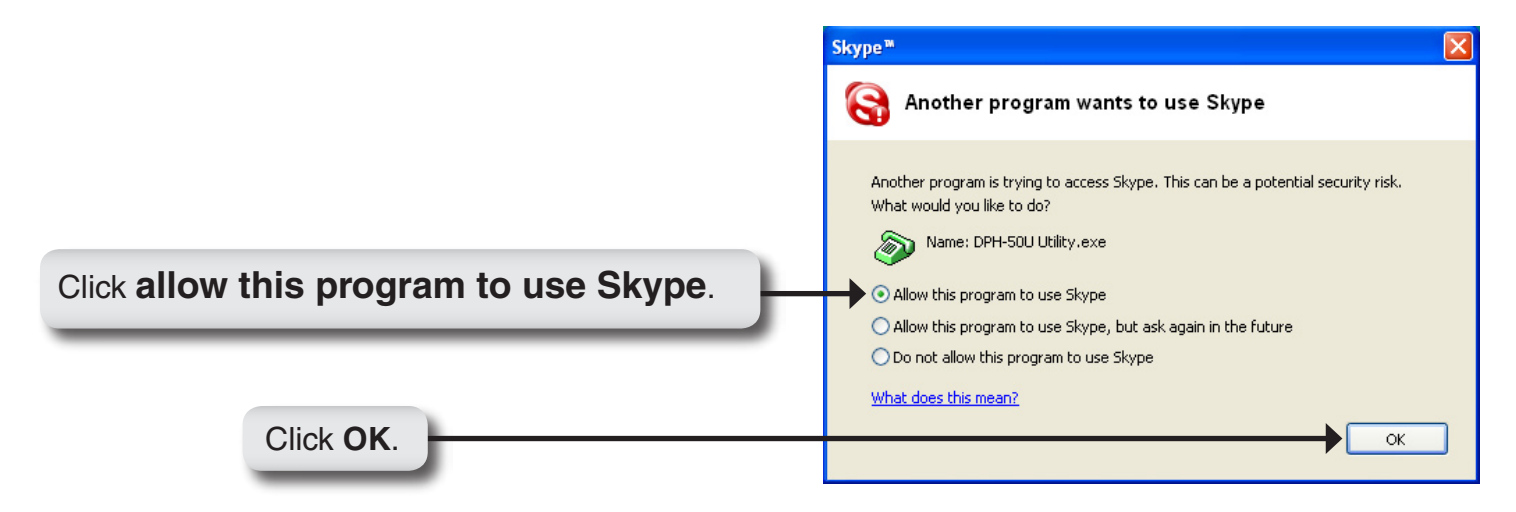

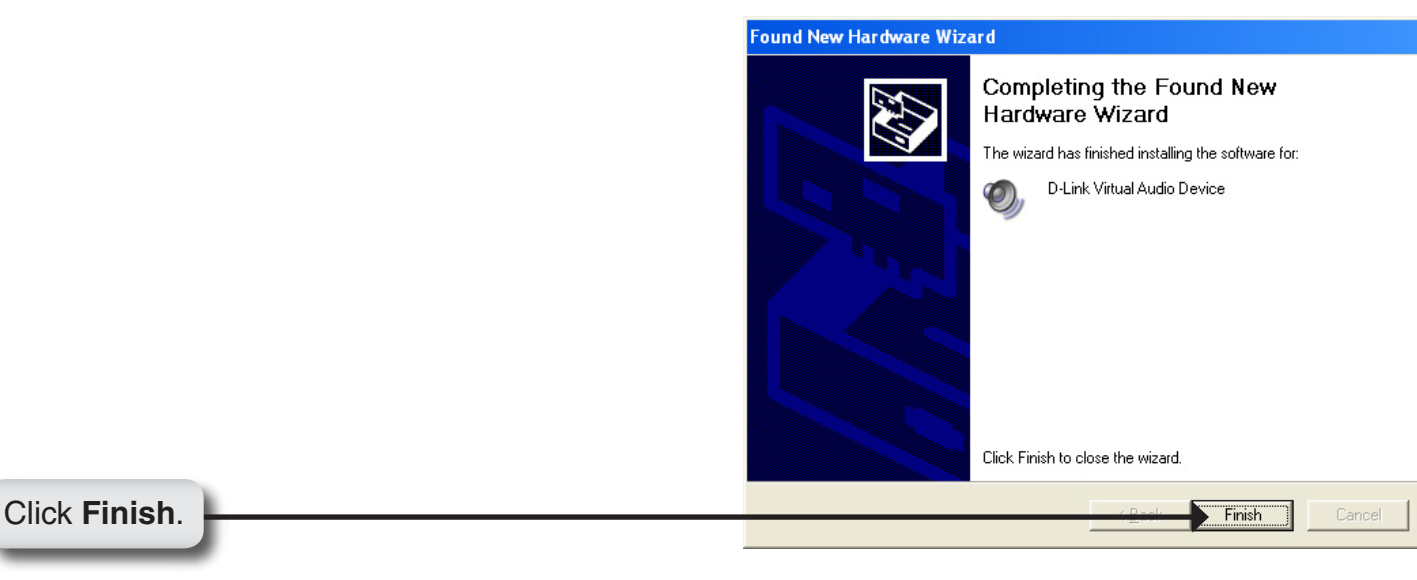

When the installation completes you should see a new telephone icon (on the left) in your system tray as shown below.

The telephone icon indicates that the DPH-50U software is installed and that you can start making calls via the DPH-50U Skype™ USB Phone Adapter.

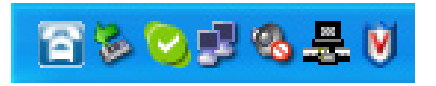

You will see a new program group named D-Link USB Phone Adapter, accessed from **Start** > **All Programs** > **D-Link Skype USB Phone Adapter** > **DPH-50U Utility** as shown below.

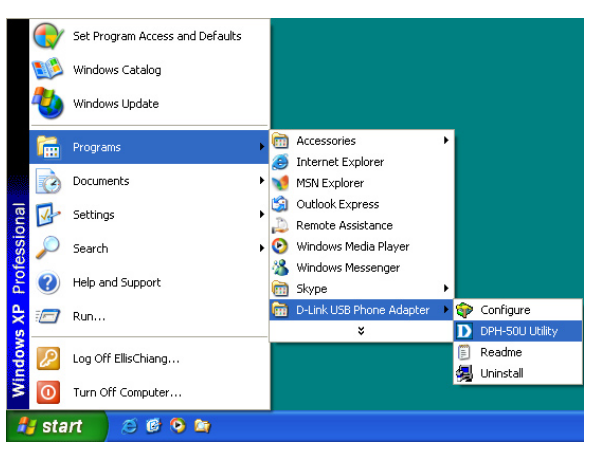

Connect a standard telephone handset to the DPH-50U **Phone** port using a telephone cable as shown below

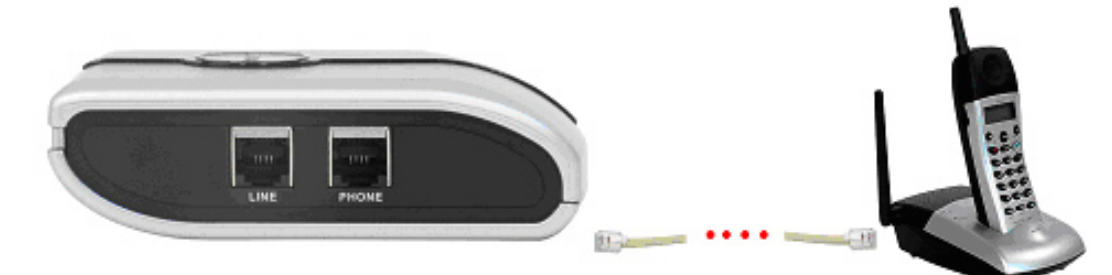

Connect a telephone cable between the DPH-50U **Line** port and a wall jack as shown below. Note that this is only required for making regular phone calls or for forwarding Skype calls to your mobile (or other off-site) phone or for toll bypass applications.

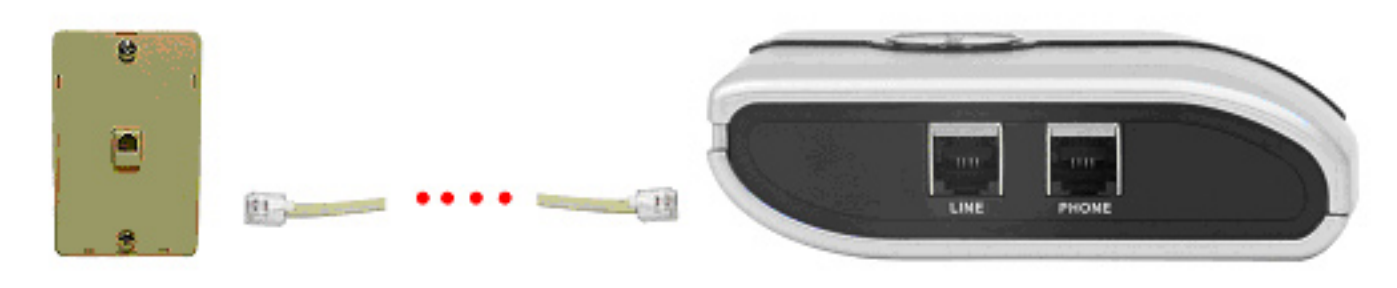

You final configuration should resemble the following.

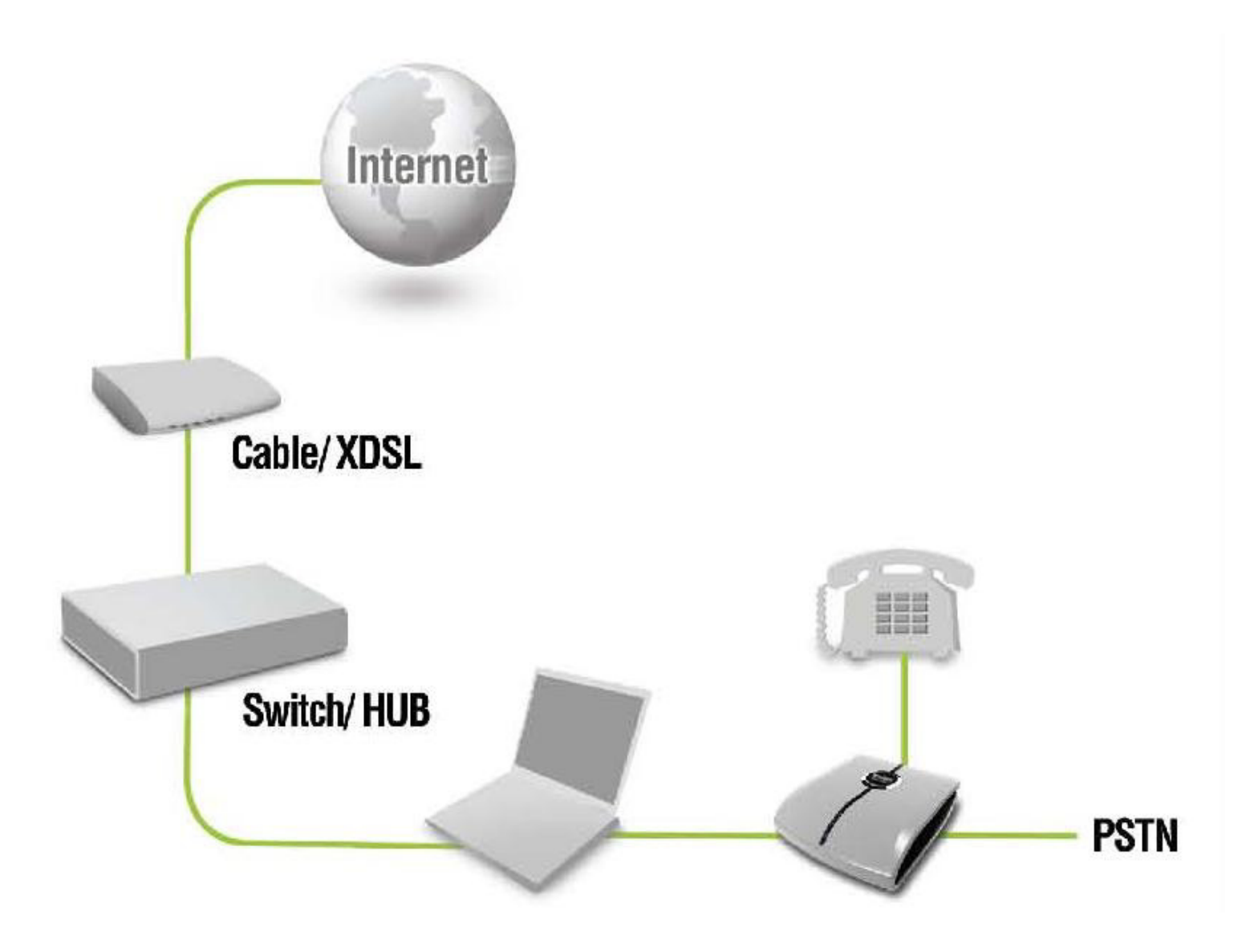

## **Configuration**

<span id="page-11-0"></span>In order to use DPH-50U and it's features:

- 1. The DPH-50U USB Phone Adapter must be plugged into the PC.
- 2. A telephone handset must be plugged into the DPH-50U.
- 3. The DPH-50U must be connected to the telephone wall jack\*.
- 4. The DPH-50U agent must be running (see blue telephone icon in the System Tray).

**\*** This is only required for making regular phone calls or for forwarding Skype calls to your mobile (or other off-site) phone or for toll bypass applications.

If the DPH-50U Agent is not running (i.e. no blue telephone in the system tray), make sure the DPH-50U Skype USB Phone Adapter is connected to the PC and start the DPH-50U as shown below (**Start** > **All Programs** > **D-Link Skype USB Phone Adapter**  > **DPH-50U Utility**):

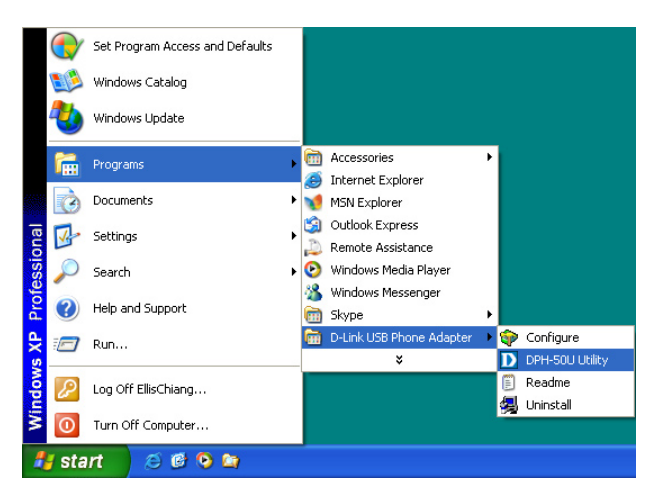

You may see the following screen, select the option **Allow this program to use Skype** and press the **OK** button. You should now see the DPH-50U Utility icon in the Windows System Tray.

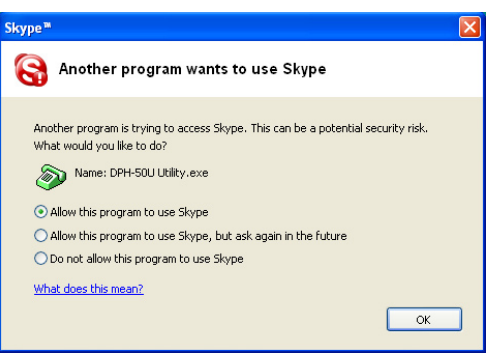

### **DPH-50U States**

<span id="page-12-0"></span>When the DPH-50U Skype<sup>™</sup> USB Phone Adapter is installed and the software is installed properly, you will see a blue phone icon in the system tray as shown below.

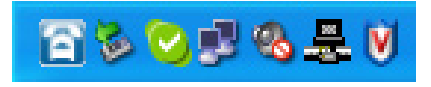

If the utility is running and the DPH-50U is removed or Skype™ is not running, then the telephone icon will be red as shown below.

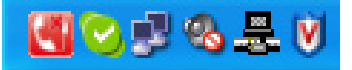

#### **Testing the Connection**

Skype<sup>™</sup> provides a useful feature to test your connection. It is called Echo123. If you send "callme" in a chat with echo123, the echo123 service will call you and let you leave a message which will be played back to you. This will help you verify that the DPH-50U, D-Link driver, and the telephone are all connected and installed properly.

Click the **Add Contact** button.

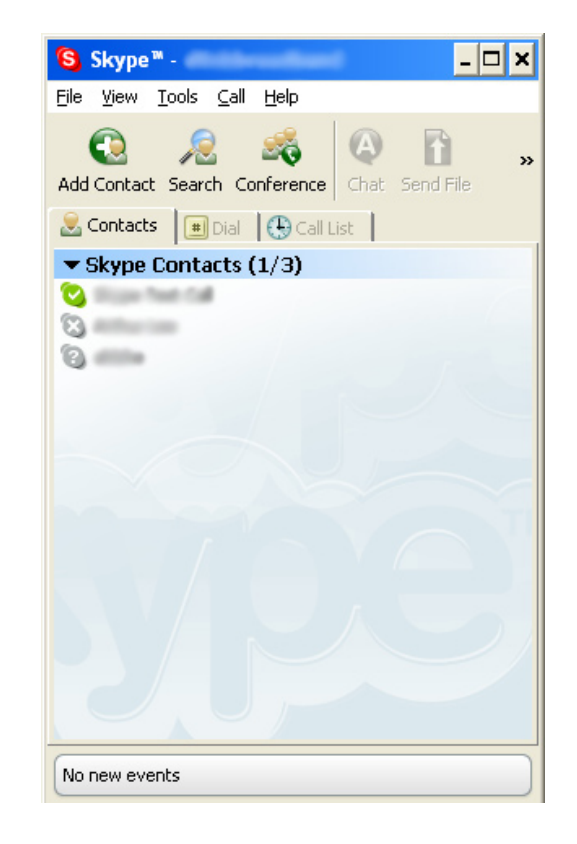

Enter **echo123** and then click the **Search** button.

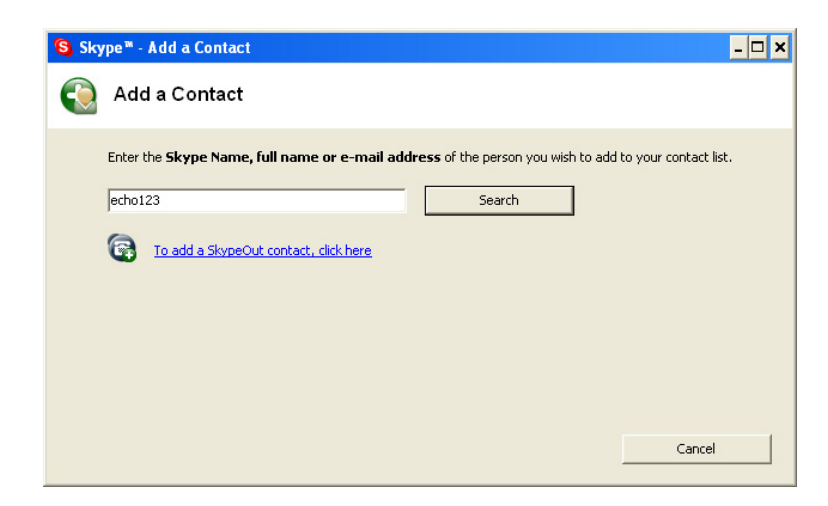

When **Echo/Sound Test Service** appears in the list, highlight it and click **Add Selected Contact**.

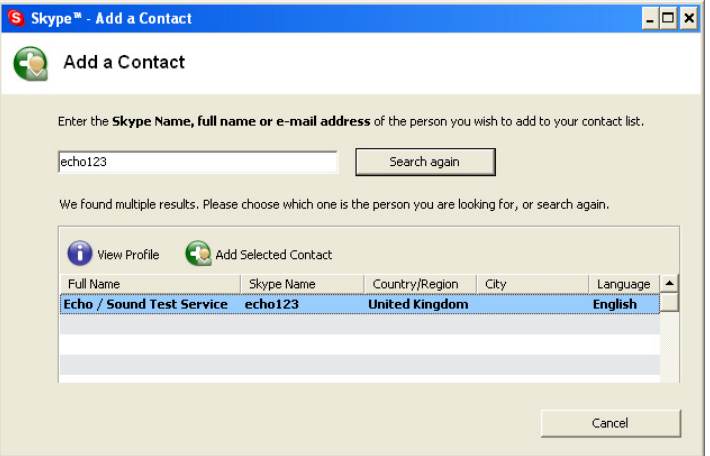

Click the  $\Theta$  button to open the chat window.

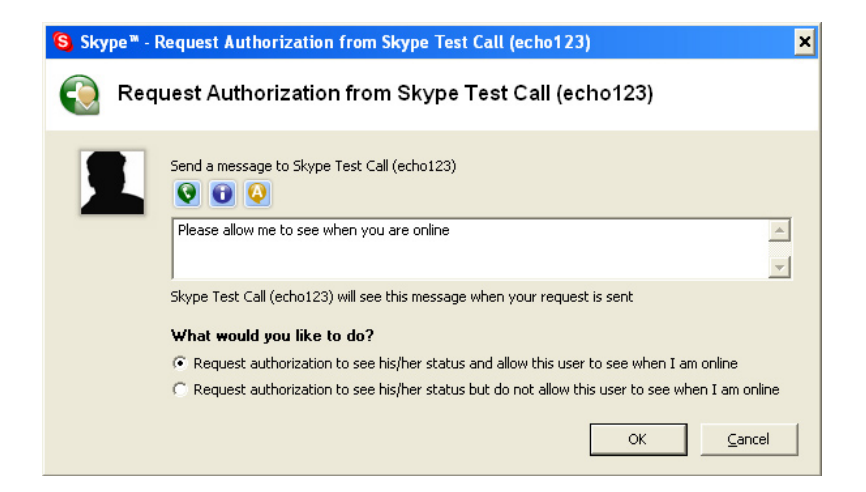

When the following chat screen appears, type **callme** and then press the **Enter** key on your keyboard.

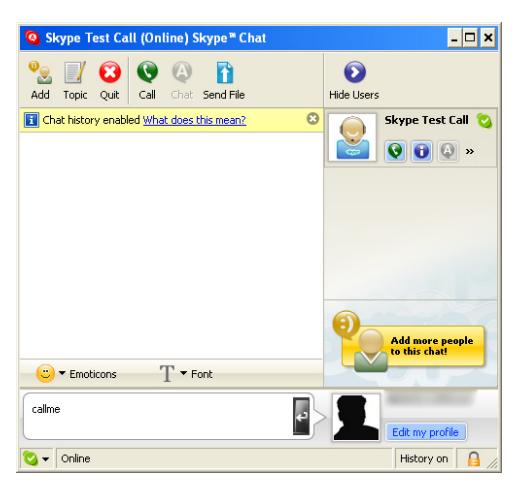

Within 10-20 seconds the telephone connected to the DPH-50U should ring. Pick up the handset and follow the instructions. The Echo Test Service will ask you to leave a message which will be played back immediately. This will help you verify that the DPH-50U, D-Link driver, and the telephone handset are all connected and installed properly.

When the test concludes you can press **OK** on the following screen.

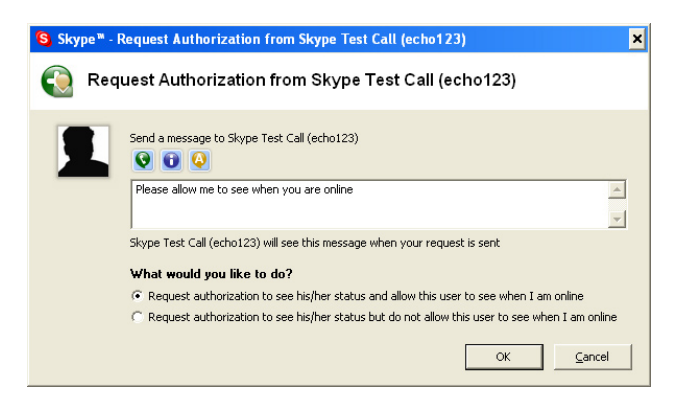

Echo123 will now be in your list of contacts.

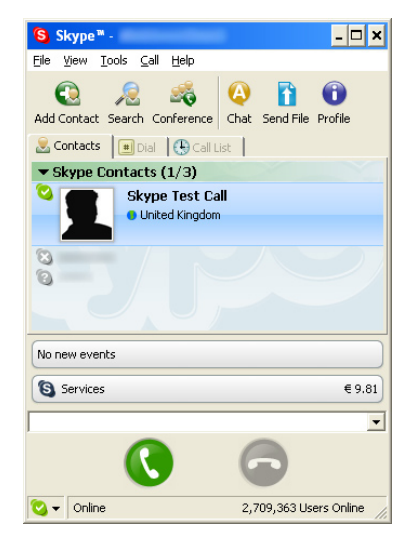

### **Making and Receiving Calls**

<span id="page-15-0"></span>You can continue to use the telephone handset connected to the DPH-50U Skype USB Phone Adapter to make and receive standard telephone calls as you used without any change. To make a standard phone call, just pick up the handset and dial as you normally would. Make sure you hear a dial tone before you dial ## or the phone number. To answer (receive) a standard phone call just pick up the handset when the phone rings.

When you receive an incoming Skype<sup>™</sup> call, the handset connected to the DPH-50U will ring. To answer the call, just pick up the handset and speak as you normally would. To end the call, simply hang up the handset as you normally would.

If you have SkypeOut™, you can use the DPH-50U connected handset to make SkypeOut™ calls by picking up the handset, pressing ## (only if the DHP-50U is in PSTN mode), to indicate to the DPH-50U that this will be a Skype call, dialing as per the SkypeOut<sup>™</sup> recommended dialing sequence,  $00 +$  country code + telephone number and pressing the asterisk (\*) key. If the DPH-50U is already in VoIP mode, pressing ## is not required.

#### **Examples:**

PSTN mode: **## 001 617 555 1212 \*** VoIP mode: **001 617 555 1212 \***

In order to make a call to a Skype™ contact, you will need to use the Skype™ program to assign a speed dial (as described in the user manual) to each person you would like to call from the DPH-50U connected handset. Then simply pick up the handset, press ## (if in PSTN mode), to indicate to the DPH-50U that this is a Skype call, you will hear a new dial-tone, press the speed dial number (e.g. 22) and then press the asterisk (\*) key.

### **Setting Up Skype Speed Dial**

<span id="page-16-0"></span>This section describes how to setup speed dials in Skype™. This is required in order to use a DPH-50U connected handset to dial to a Skype™ contact. It is not required for making SkypeOut<sup>™</sup> calls using a DPH-50U connected handset.

Right-click on the desired contact as shown below and select **Assign Speed-Dial**.

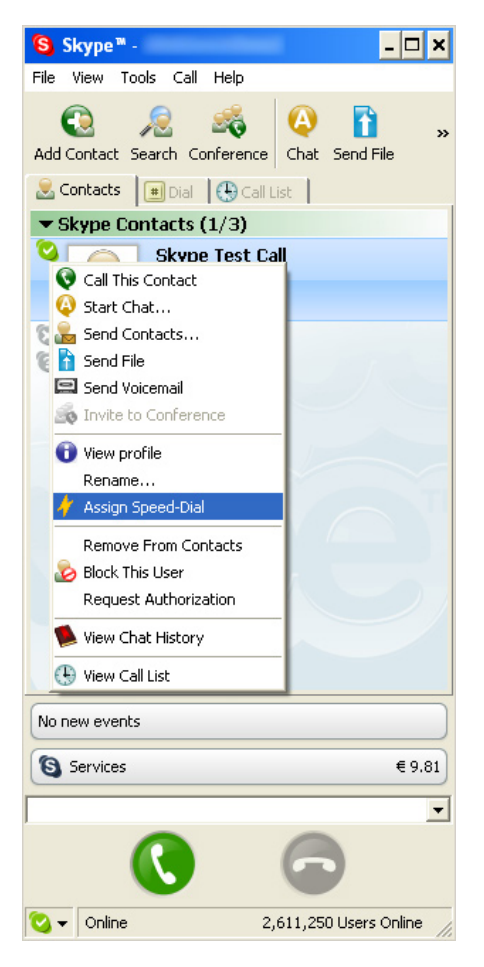

Enter the desired speed dial number (e.g. 22) as shown below and press the **OK** button.

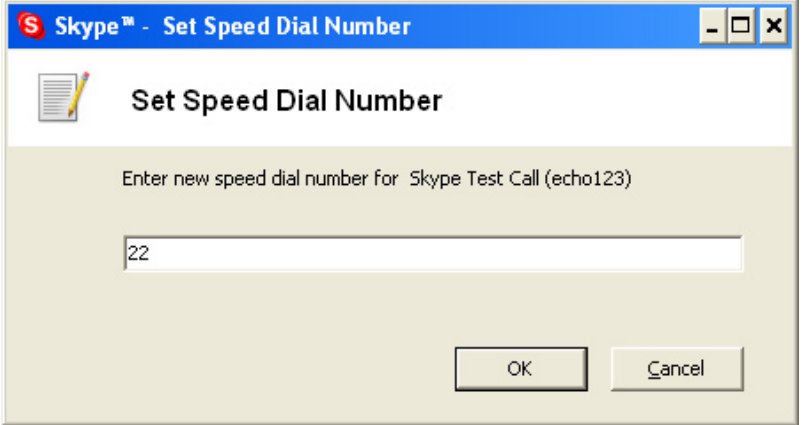

You will now see an indication that the Skype<sup>™</sup> contact has a speed dial associated with them as shown below.

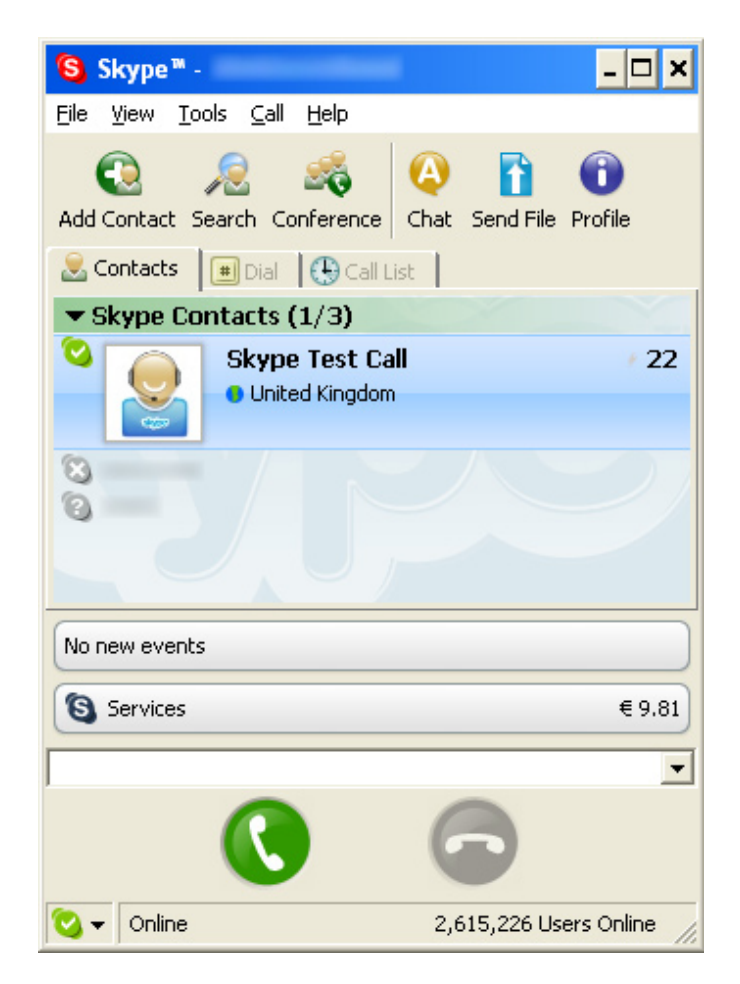

#### **Switching Between VoIP and Regular Calls**

<span id="page-18-0"></span>While on a regular phone call you may receive a Skype™ call or while on a Skype™ call you may receive a regular call. The DPH-50U will indicate an incoming call with an audible tone and you can switch between the two and back and forth by pressing #1.

While on a regular phone call, if you receive a Skype<sup>™</sup> call, you can see the Skype<sup>™</sup> username on your telephone (if it has alphanumeric CLID display).

### **Conference Call Between VoIP and Regular Calls**

While on a regular phone call you may receive a Skype™ call or while on a Skype™ call you may receive a regular call. The DPH-50U will indicate an incoming call with an audible tone and you can conference in the additional caller by first pressing #1 to put the current caller on hold, and then press #2 to conference.

### **Forwarding Calls**

The DPH-50U can be configured to forward incoming Skype™ calls to another telephone number, such as your mobile phone. It can also forward incoming telephone calls to a Skype<sup>™</sup> or SkypeOut<sup>™</sup> call. Right-click on the Skype<sup>™</sup> Agent (blue telephone icon in the System Tray) and select **Configure** as shown below.

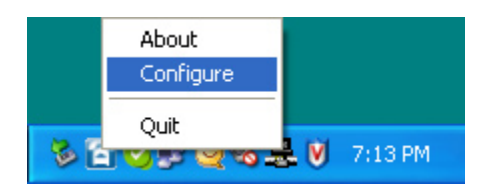

You will see the DPH-50U configuration screen as shown below.

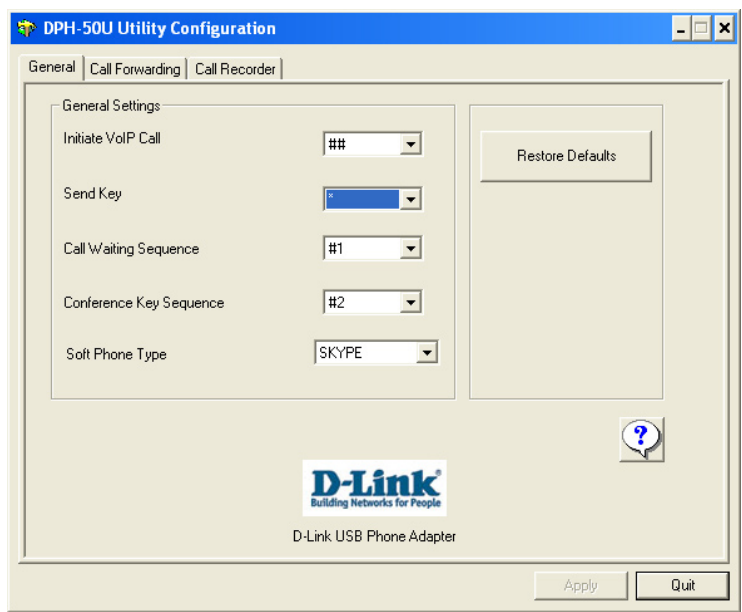

Click the **Call Forwarding** tab to see the Call Forwarding parameters as shown below.

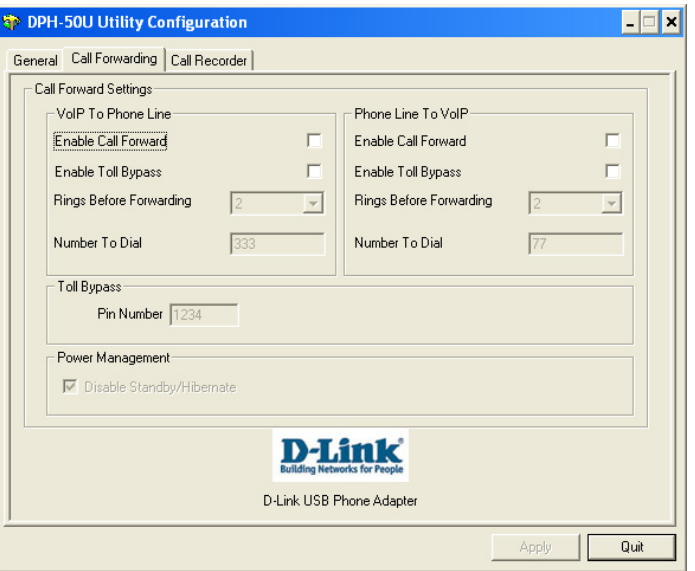

In order to forward incoming Skype™ calls to a telephone number such as your mobile phone, change the VOIP to Phone Line settings as follows:

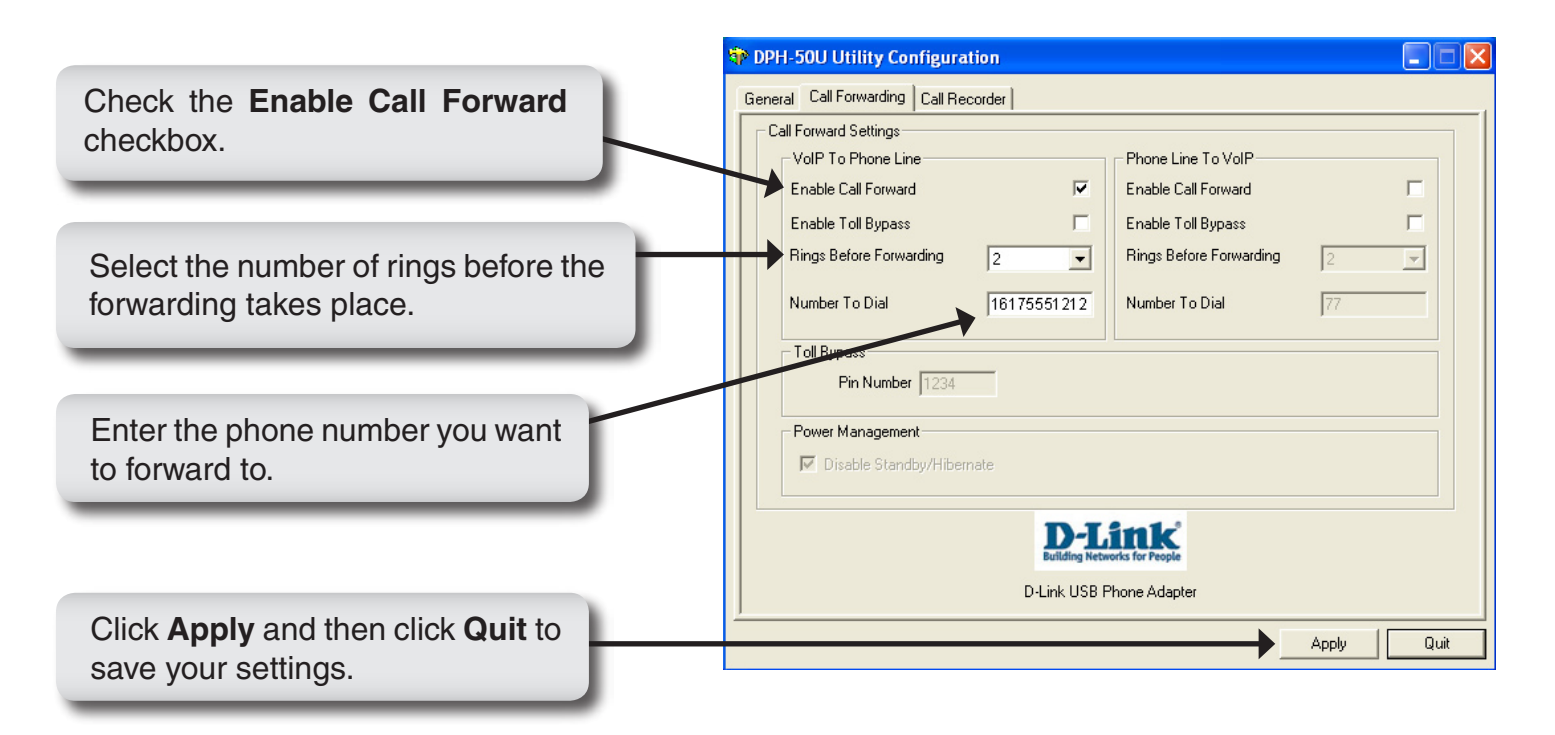

If you are on a PBX, you may need to press a digit to get an outside line (i.e. 9). In this case you would enter 9,,,16175551212.

In order to forward incoming regular calls to a VoIP call, such as through SkypeOut™ or to a Skype account, enter speed dial number (e.g. 77) associated with the Skype User without the <sup>\*</sup> key or enter the SkypeOut<sup>™</sup> number (e.g. 0016175551212).

## **Toll Bypass**

<span id="page-20-0"></span>Toll bypass is similar to forwarding, except the incoming caller hears a beep, enters a password and then dials out an arbitrary number instead of fixed forwarding as described in the previous section.

There are two common scenarios for this. You can call in from your mobile phone to the computer that the DPH-50U is connected to and make a low cost SkypeOut™ international call. This is useful if you are in the same geographical location as DPH-50U and want to make international calls.

The second common scenario is you Skype™ to the computer that the DPH-50U is connected to and make a low cost local call over the PSTN line. This is useful if you are traveling abroad and want to make a low cost local call (in the geographical location that the DPH-50U is in).

Right-click on the Skype<sup>™</sup> Agent (blue telephone icon in the System Tray) and select **Configure** as shown below.

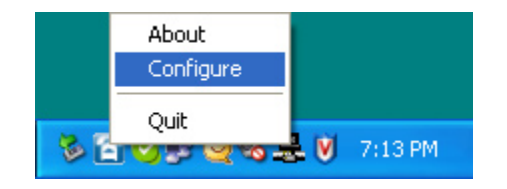

Click the **Call Forwarding** tab to see the Call Forwarding parameters. In order to enable toll bypass of incoming PSTN calls, change the Phone Line to VOIP settings as follows:

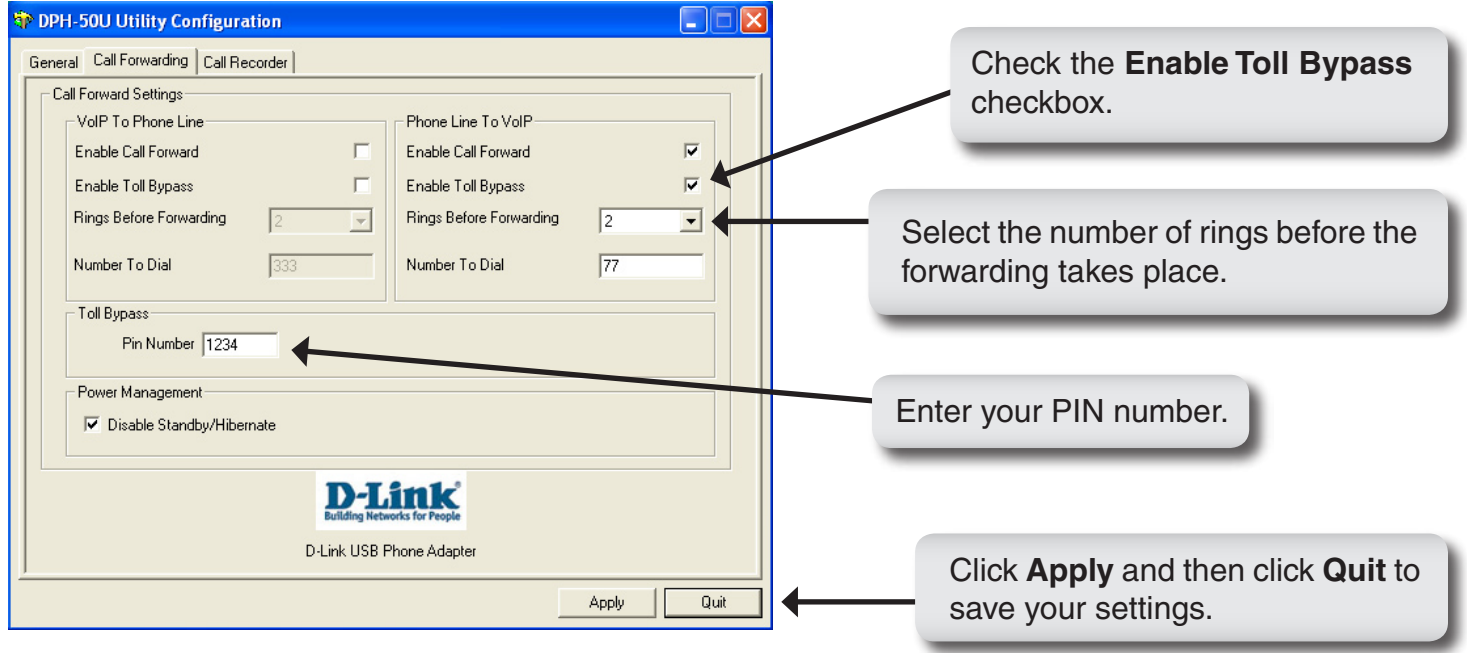

<span id="page-21-0"></span>When you call into your telephone line you will hear a beep. Enter the pin code followed by the \* button and then enter the Skype™ speed dial (e.g. 77) or the SkypeOut™ telephone number (e.g.  $00 +$  country code + telephone number) followed by the  $*$  button.

In order to perform toll bypass on an incoming Skype™ call, enable Toll Bypass in the VoIP to Phone Line section. When you Skype<sup>™</sup> into the DPH-50U, you will hear a beep. Enter the pin code followed by the \* button and then enter the telephone number you want to dial on the PSTN line followed by the \* key.

## **Skype**™ **Voicemail**

With DPH-50U active, the attached telephone handset can be used to check for, and listen to your Skype™ voicemail. When you have a new Skype™ voicemail that you have not listened to, you will hear an intermittent beep in the VoIP dial tone. If you have no new voicemail (i.e. either no voicemail or voicemail that you have already listened to), the standard VoIP dial tone will be heard.

You can access your voice mail only when there is no call in progress. In order to access your voicemail:

- 1. Pick up the attached telephone handset
- 2. Press **##** to get VoIP dial tone (only in PSTN mode)
- 3. If a new Skype™ voice message exists the VoIP dial tone will have an intermittent beep
- 4. Press **\*** to access voice mail mode
- 5. Once in voice mail mode the first message is played automatically
- 6. At the end of each message a trailing 'beep" is played
- 7. At the end of the last message a trailing 'beep-beep-beep' is played
- 8. During the playing of current message and within 5 seconds following the end of message the you can press the 1, 2, 3, 9 in order to perform the following actions:

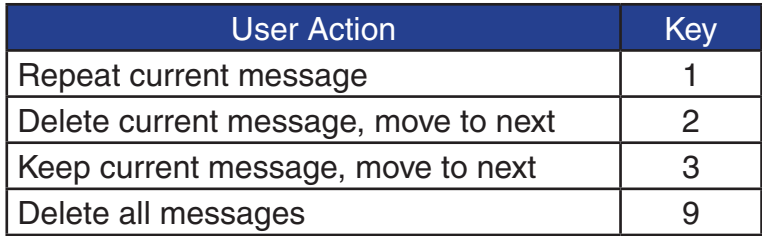

9. If you don't enter any valid key within 5 sec after message has ended, the system will behave as if you pressed '3'

To exit voicemail mode press '##" or place the attached telephone in the handset (i.e. on hook). Alternatively, pressing '#1' will also exit voicemail mode. In either case, the currently playing message will be stopped.

### **Call Recorder**

<span id="page-22-0"></span>With DPH-50U active, the attached telephone handset can be used to check for, and listen to your Skype™ voicemail.

The call recorder is accessed and configured through the DPH-50U Agent Call Recorder tab as shown below.

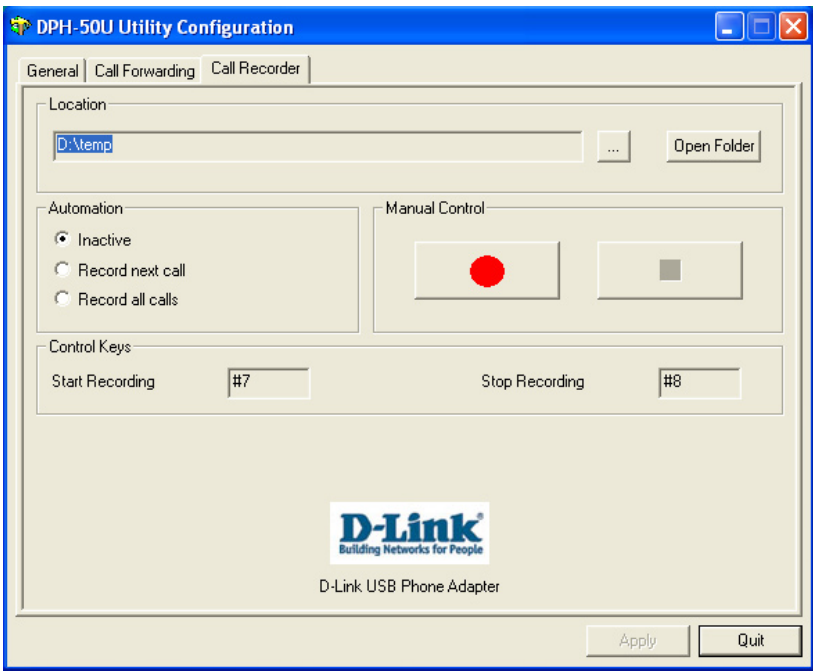

You can change the default location where the recordings will be stored by pressing the button (with three dots) immediately to the right of the location field. The folder containing the recordings can be accessed by clicking the **Open Folder** button. With the location folder open you can access the individual recordings.

Recordings are named according to the following naming convention:

Call\_<time>\_<date>.wav

For example, Call\_15-7-2005\_11:55:45.wav.

The wave files can be played through any application that supports wave files (e.g. Windows® Media Player).

Recording is controlled by two mechanisms: automatic and manual.

Manual recording has two modes:

- Through the Call Recorder screen above controlled by pressing the record (red dot) and stop (black square) buttons.
- From the telephone handset controlled by pressing the #7 keys (start recording) and #8 keys (stop recording) on the telephone handset connected to DPH-50U

Automatic recording is controlled through the Call Recorder screen by selecting one of the following:

- Inactive automatic recording is disabled
- Record Next Call only the next call will be recorded
- Record All Calls all calls will be recorded
- Record pass-through calls forwarded calls are recorded

THE RECORDER IS STORING FILES TO YOUR HARD DISK DRIVE. D-LINK IS NOT RESPONSIBLE FOR ANY ISSUES THAT ARISE FROM USING THE VOICE RECORDING FUNCTION.

D-LINK IS NOT REPSONSIBLE FOR ANY LEGAL ISSUES THAT MAY ARISE FROM RECORDING PHONE CALLS.

## **Changing the Default Settings**

<span id="page-24-0"></span>You can change the default settings for sending a call, activating a Skype™ call, switching between a Skype™ call and a regular call (call waiting) and conference calling, by running the DPH-50U configuration.

Right-click on the DPH-50U icon and select **Configure** as shown below.

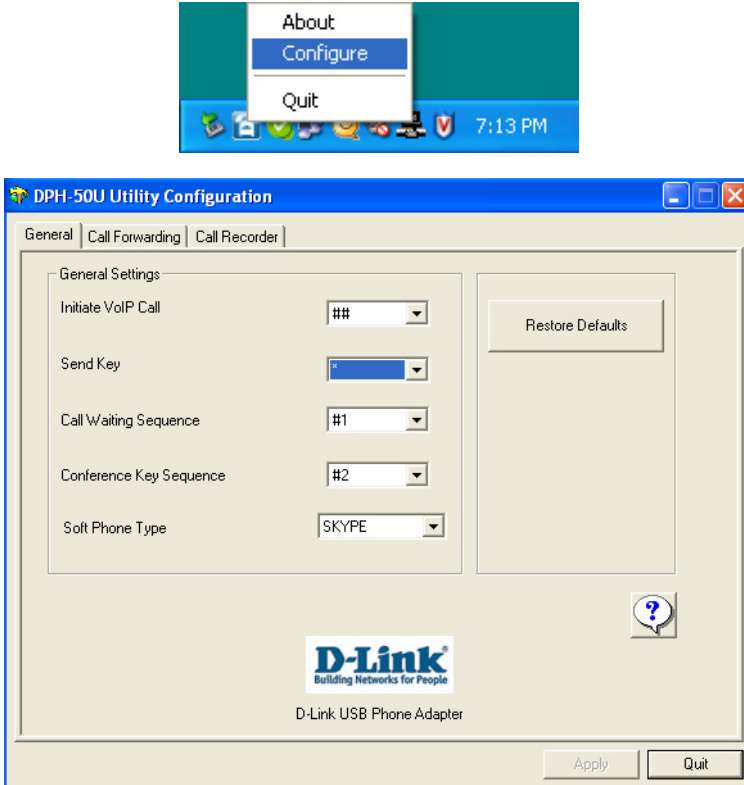

**The Initiate VoIP Call –** press these keys to get a VoIP dial-tone (only if you are in PSTN mode). You can now dial a SkypeOut<sup>™</sup> call or a Skype<sup>™</sup> speed dial call from your telephone handset.

**The Send Key –** press this key following the phone number (or speed dial number) when making a VoIP call.

**The Call Waiting Sequence –** press these keys during a call to switch between a VoIP and regular call. For example to switch from a regular telephone call to an incoming Skype<sup>™</sup> call or to switch from a Skype<sup>™</sup> call to an incoming regular phone call.

**The Conference Key Sequence –** while on a Skype™ call and you receive a regular call or while on a regular call and you receive a Skype™ call, press these keys conference together the two calls.

Click the **Restore Defaults** button if you want to restore all sequences to their factory shipped settings.

## **Disabling DPH-50U**

<span id="page-25-0"></span>In order to disable the DPH-50U, right-click on the DPH-50U icon in the system tray and select **Quit** as shown below.

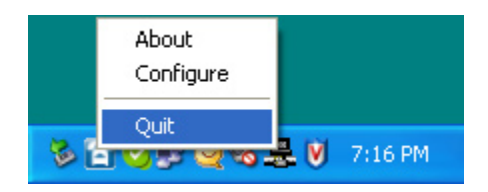

You can now disconnect the DPH-50U from the PC.

#### **Uninstall the Software**

In order to uninstall the DPH-50U software, click on the uninstall utility in the DPH-50U program group. Click **Start** > **All Programs** > **D-LINK USB Phone Adapter** > **Uninstall**.

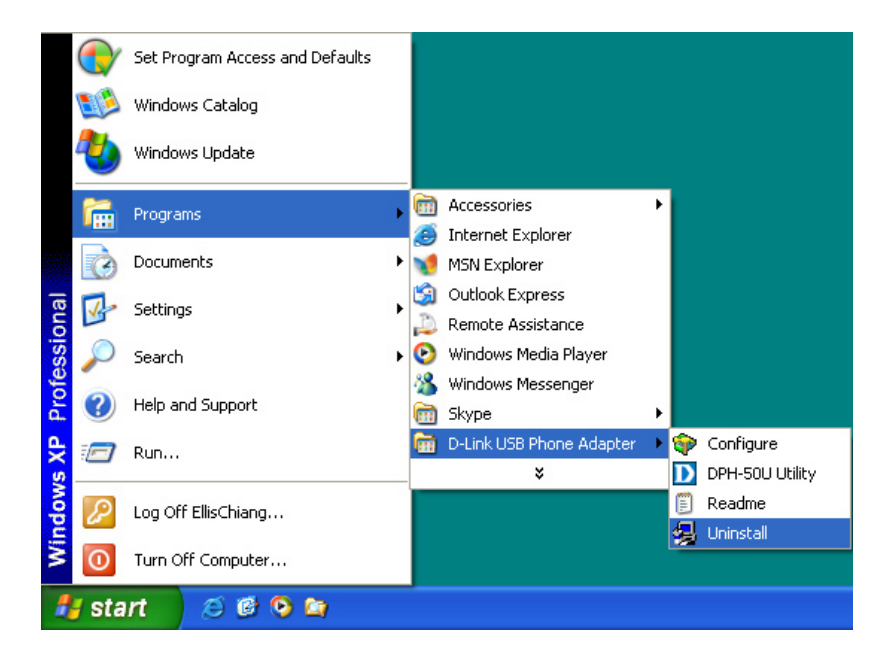

When the uninstall indicator disappears, the un-installation is complete.

#### **Installing a New Version**

<span id="page-26-0"></span>When you install a new version of DPH-50U software, at the end you will see a Skype<sup>™</sup> warning message as shown below. Select **Allow this program to use Skype** and click **OK** as shown below:

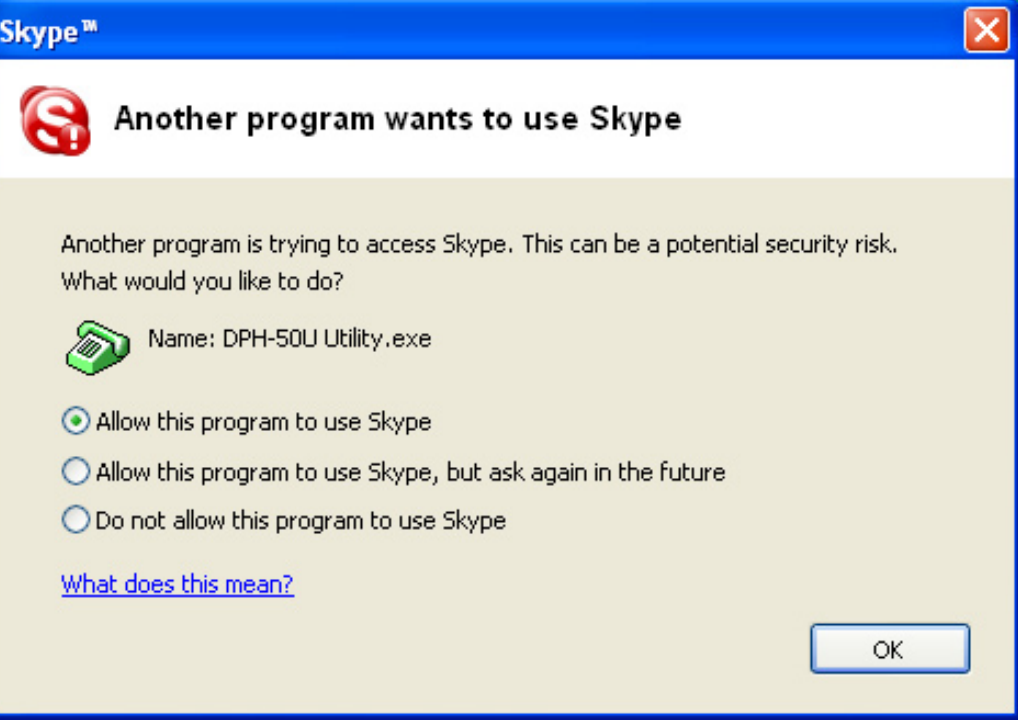

## **Troubleshooting**

<span id="page-27-0"></span>The first step in troubleshooting is to read the readme.txt that appears in the DPH-50U program group. It contains a list of known issues for the current DPH-50U driver version.

To find out the driver version, right-click on the DPH-50U icon (blue telephone in the system tray) and select **About**.

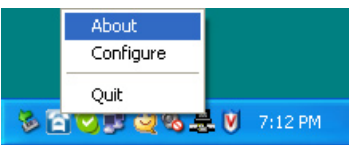

You will see the DPH-50U Utility About screen below.

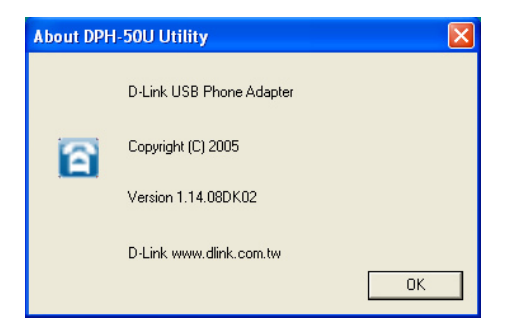

#### **1. Common Fix**

If DPH-50U was working OK and suddenly stops working properly (e.g. stops responding to incoming rings or you cannot get a VoIP dialtone) try the following:

- 1. Quit the utility program (right-click on the blue telephone in the System Tray and select **Quit**)
- 2. Quit the Skype<sup>™</sup> application
- 3. Unplug the DPH-50U Skype™ USB Phone Adapter
- 4. Wait 30 seconds
- 5. Plug in the DPH-50U
- 6. Start Skype™
- 7. Start the DPH-50U software

#### **2. Wrong Device Installed**

If you insert the DPH-50U on a Windows® XP SP2 PC "prior" to installing the software, the adapter will be incorrectly installed as another USB Modem.

Simply proceed to install the DPH-50U software and it will resolve the issue and install the adapter properly.

#### **3. DPH-50U does not appear to be responding to incoming calls**

There are several reasons why DPH-50U may not function.

- DPH-50U may not work properly with some 4 wire (multiline) phones
- Make sure the DPH-50U is connected to the PC and DPH-50U software is running (blue phone icon in the System Tray).
- Make sure the handset is connected to the phone jack on the DPH-50U and not the line jack
- If the Skype™ application was terminated for any reason while the DPH-50U software was running, you will need to exit the DPH-50U software and then restart it.
- Some telephone handsets require a battery to be installed in order to ring. If your handset supports a battery, make sure there is a battery installed and that the battery is not depleted.

#### **4. Cannot hear dial-tone when I pick up the handset connected to the DPH-50U**

Check to make sure that the handset is connected to the correct jack on the DPH-50U

#### **5. Cannot hear the Skype™ call in telephone handset**

Check to make sure that Skype™ is configured to use the D-Link Audio device as it's Audio In and Audio Out Sound Device.

Select **Options** from the Skype™ Tools Menu as shown below.

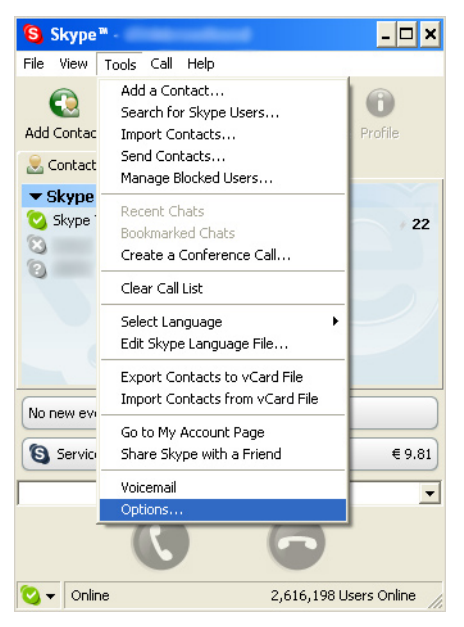

Select **Sound Devices** as shown below.

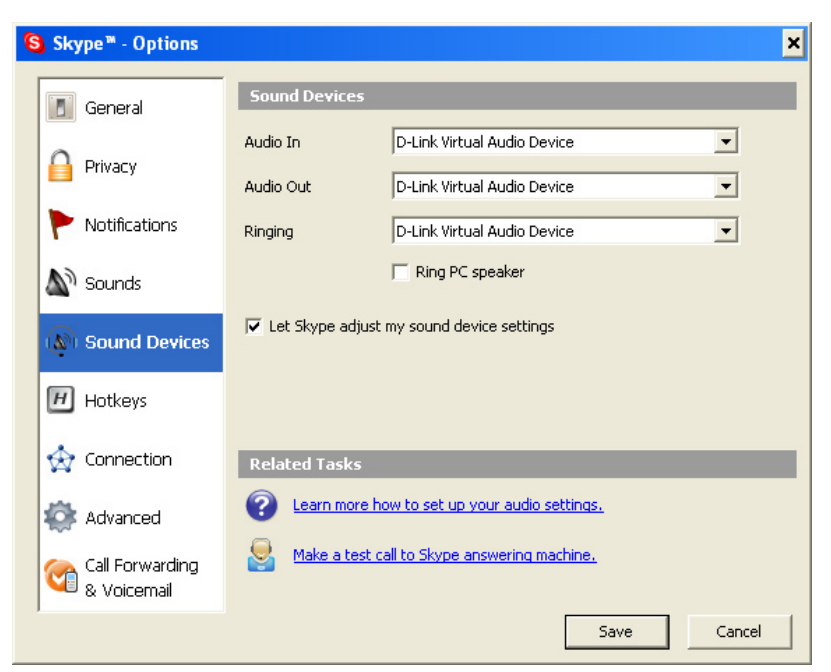

Check the Audio In and Audio Out list boxes and make sure **D-Link Virtual Audio device** is selected.

#### **6. Call Forwarding is not working properly**

- Make sure that a telephone cable is plugged into the DPH-50U line jack and to the wall phone plug
- Try to dial the telephone number as you have entered in the DPH-50U Call Forwarding dialog box
- If you are on a PBX, make sure you have entered enough commas after the 9 (for example) to make sure that DPH-50U waits for the dial tone before dialing the telephone number

## **Contacting Technical Support**

<span id="page-30-0"></span>D-Link provides free technical support for customers within the United States and within Canada for the duration of the warranty period on this product. U.S. and Canadian customers can contact D-Link technical support through our web site or by phone.

Before you contact technical support, please have the following ready:

- Model number of the product (e.g. DPH-50U)
- Hardware Revision (located on the bottom label (e.g. rev A1))
- Serial Number (s/n number located on the bottom label).

You can find software updates and user documentation on the D-Link website as well as frequently asked questions and answers to technical issues.

### **For customers within the United States: Phone Support:** (877) 45D-Link (453-5465) 24 hours a day, seven days a week. **Internet Support:** http://support.dlink.com support@dlink.com

#### **For customers within Canada:**

#### **Phone Support:**

(800) 361-5265 Monday to Friday 7:30am to 9:00pm EST

#### **Internet Support:**

http://support.dlink.ca email:support@dlink.ca

## **Registration**

<span id="page-31-0"></span>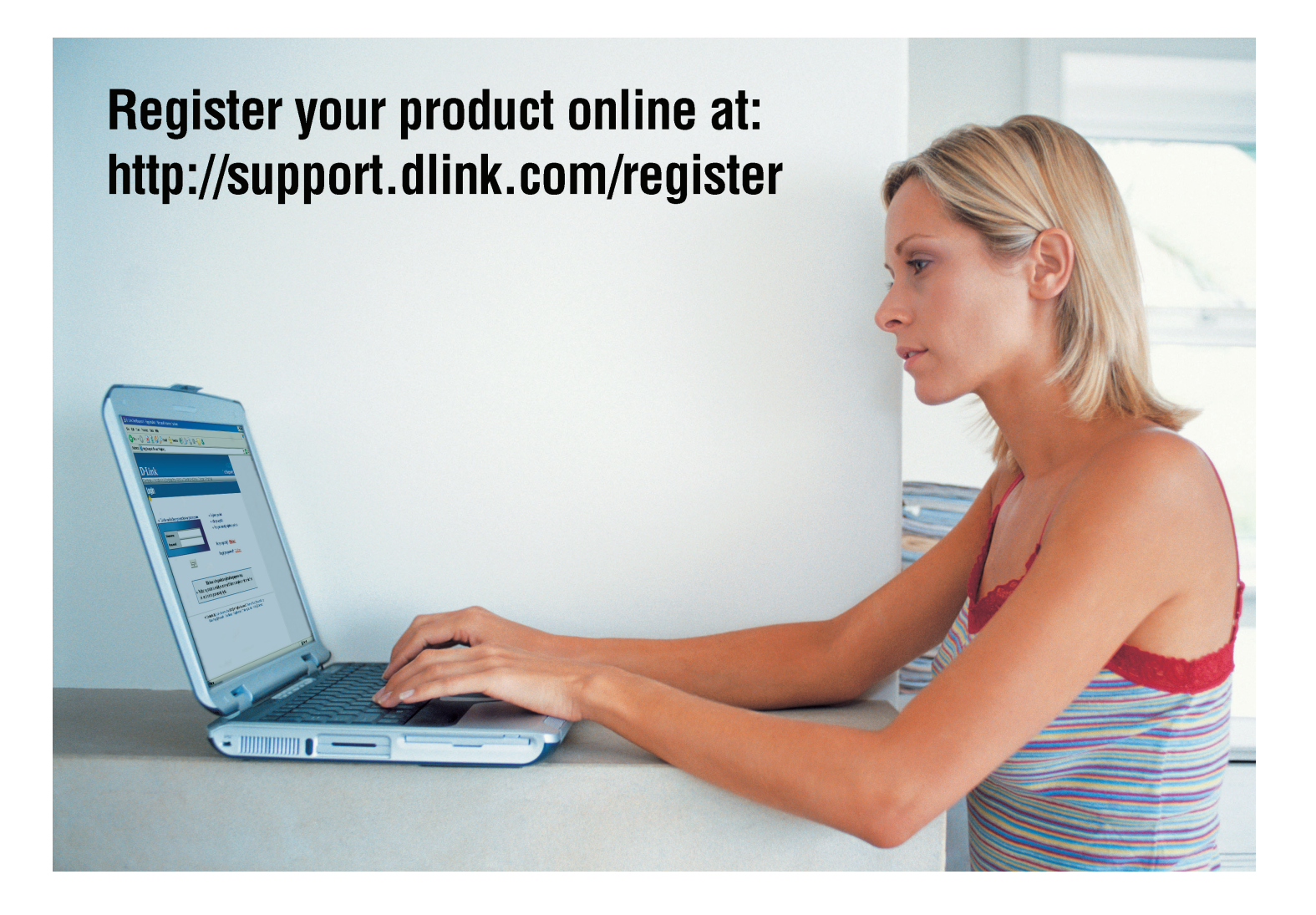

Product registration is entirely voluntary and failure to complete or return this form will not diminish your warranty rights.

> Version 1.0 02/08/2006